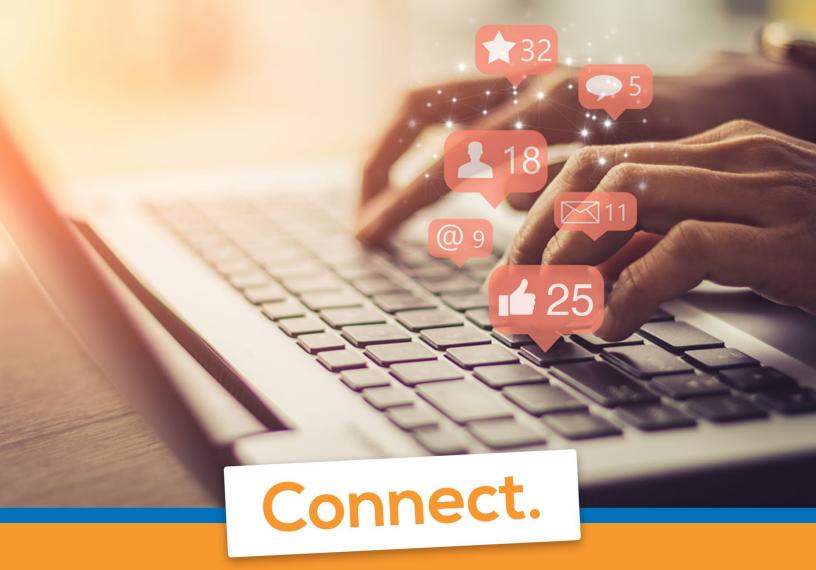

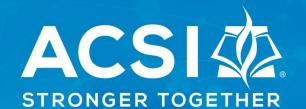

# **ACSI Community**

Connecting Christ-Centered Educators

**Getting Started Guide** 

Welcome to ACSI Community!

We are excited to share with you the new updated look and feel for ACSI Community! With a similar look to social media, we have updated the aesthetics and put favorite groups, discussions, and files at your fingertips.

Access ACSI Community through the URL and through our free mobile app with your account login!

Here are a few reminders on how to set up your account to make the most of the new ACSI Community!

## **Getting Started with ACSI Community**

Make the most of your ACSI Community experience online by taking these steps to allow others to find and connect with you, engage in meaningful conversations about the topics that matter to you, and build your presence in the online community.

#### Log in

Your login credentials should be the same as your credentials for youracsi.org. When you go to <a href="https://community.acsi.org/home">https://community.acsi.org/home</a>, click "Log in." You can reset your password by clicking on the "Forgot Password" link. If you don't have an account, click "Create an account." If you need to update your email address, contact careteam@acsi.org.

#### **Profile Set-Up**

Tell us about yourself! Be sure to upload your smiling photo! This really adds to the community experience and helps others get to know you through your virtual persona.

You are also highly encouraged to adjust your <u>privacy settings</u> and give others more visibility into areas of your profile, like the photo you upload. Add some information to your profile so it is easier to find and connect with like-minded peers. This will make it easier to connect with others and build your network.

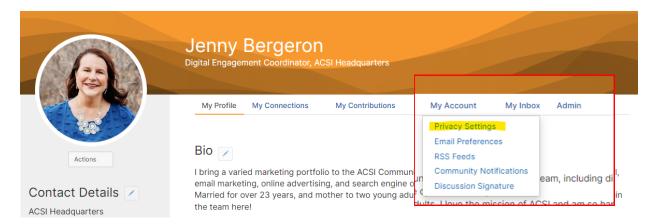

#### **Profile Settings**

**Customize your profile settings:** While on your profile page, click on the tab for **My Account**. Here you can set up how you want to receive emails from the community, how much of your profile you want visible to other members, design the signature area that appears under your discussion posts, and more.

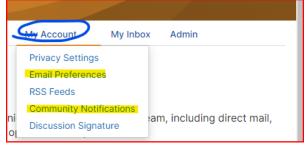

If you have any questions about what a certain setting means, please email the Community Manager at jenny\_bergeron@acsi.org for help.

**Email Delivery Options:** Your frequency can be in the form of a daily or weekly digest—a single email each day summarizing the hottest topics in your community—or stay informed in real time with instant alerts.

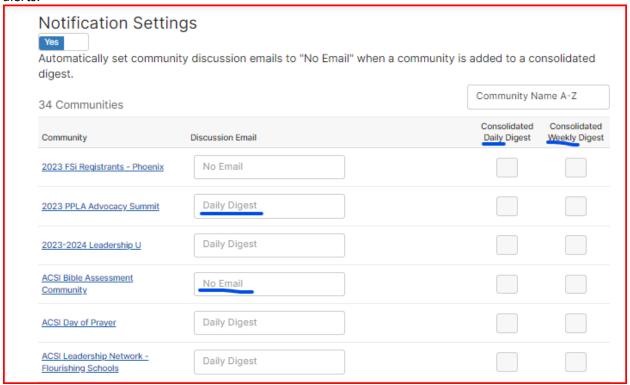

#### **Build Your Contact List**

Select **Directory** from the top navigation bar to find friends and colleagues belonging to ACSI. Creating a contact list helps identify relationships and build searchable networks.

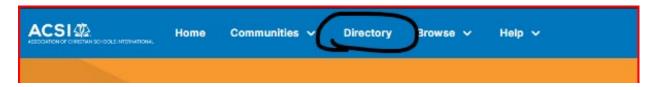

Our **Search** option offers further parameters for making connections. Once you have found someone, you can view their profile, send a message, or add them as a contact directly from the search results page.

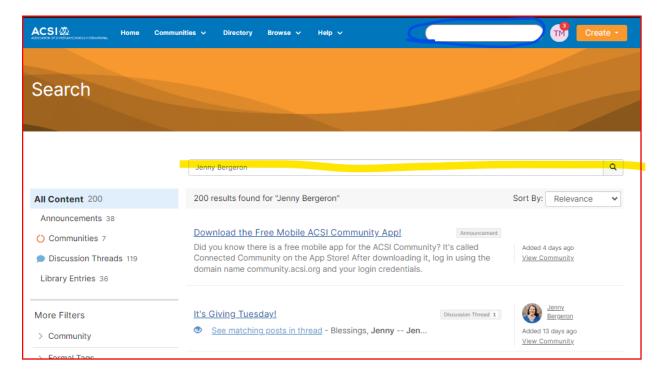

Important! You control what information is displayed to others on your ACSI Community profile. To help others connect with you, review and update your **privacy settings.** 

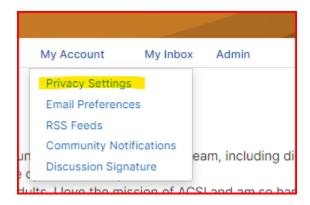

Finally, please network responsibly. Only reach out to people you know, have had conversations with, or are expecting to hear from you. Users who send mass or spam messages through ACSI Community will not be tolerated.

## **NEW! ACSI Community Mobile App!**

Download the Connected Community app on your mobile device and keep the community at your fingertips!

Login using the domain name: community.acsi.org and your login credentials.

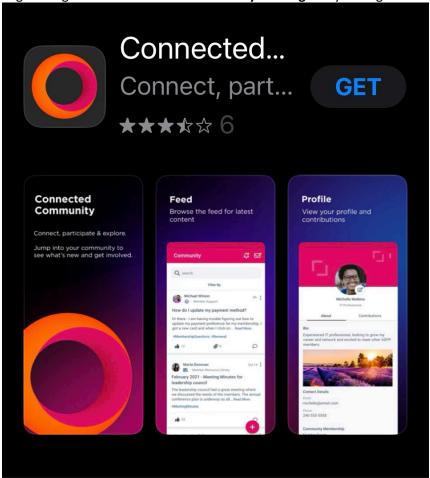

### **Join Community Groups**

Ready to take a look around? Go to Communities > All Communities to see all of the communities available for you to join.

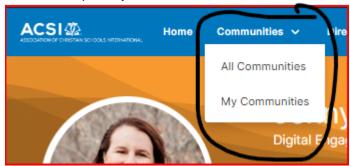

Be sure to subscribe to any of the communities that interest you by clicking on the **Join** button. You will be prompted to specify how you want your messages from the community's discussion group to be delivered to you (as-it-happens, daily, or no emails). You can consolidate and adjust your **community notifications** from your profile.

TIP: If you don't see a "Join" button on a community, you either already belong or the community is private.

#### Join the Conversation

Share articles, ask questions, and propose scenarios in the forums—this community gives Christian education professionals a trusted outlet to learn and grow together.

TIP: In any discussion, you can also add attachments, tag other members, or format the text. Review the Community Posting Guidelines for more information.

#### **Latest Discussions**

Want to browse all discussions? The middle section of the Home Page is called the infinity scroll. Just keep scrolling to see what everyone is talking about.

You can click directly on a discussion in the infinite scroll area, and it will take you to that post in that specific community group.

1. Navigate into a community group, then click **Discussion** to see the latest conversations. Add your voice to the discussions that interest you! Click Reply in a thread to share your contributions and insight with other Christian education professionals.

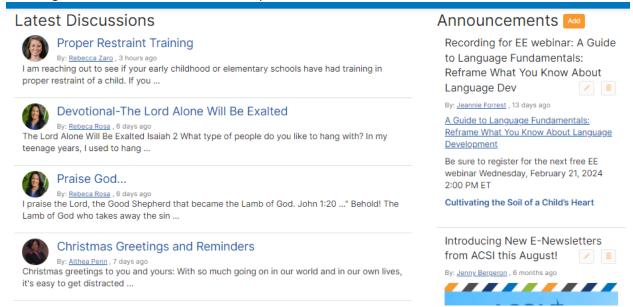

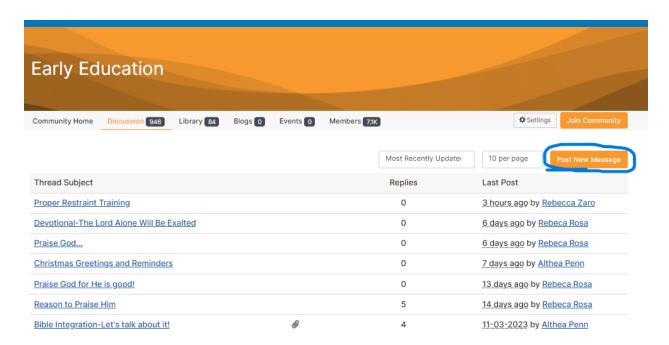

- 2. You can upload attachments (attachments will be added once approved in moderation to the specified community library).
- 3. You can @mention specific ACSI members.
- 4. You can save a draft of the post. The system will also automatically start saving your message once you start adding content. You can schedule a post to go live at a certain time.
- 5. Please only post in one community group at a time.

#### Start New Thread

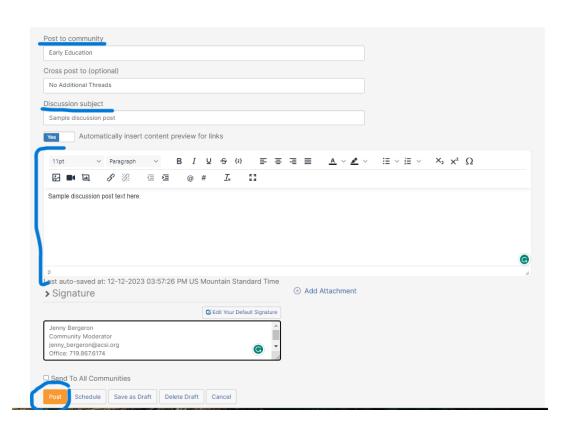

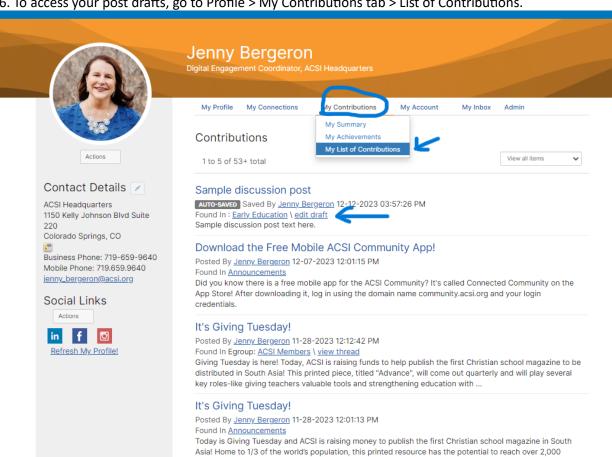

#### 6. To access your post drafts, go to Profile > My Contributions tab > List of Contributions.

#### Reply to a Discussion:

Reply: Reply to the entire thread.

Reply Privately: Sends a private response to the member's community inbox.

Mark As Inappropriate: If a member's post clearly violates the ACSI's Code of Conduct, you can flag it to be reviewed by the ACSI Community management team.

schools and impact millions of students in the region. Thank you for your incredible ..

#### **Share a Resource**

If you are on a community homepage, you can access the library by clicking on the Library tab.

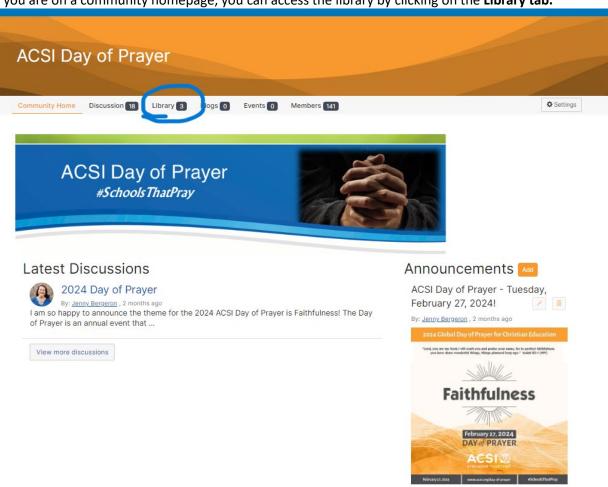

<sup>\*</sup> The default view is the folder view to view the community library content (list or folder).

To add a new library item select "Create New Library Entry." Complete the required fields on the library entry form: Title, Library, Description, Entry Type, Thumbnail. Based on the Entry type you select, you will need to take additional steps after you select Next.

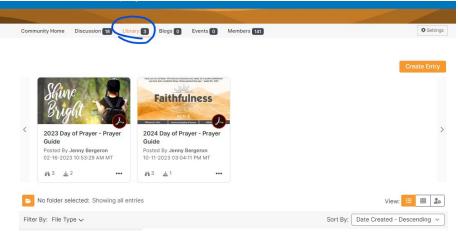

#### What now?

Let us know you're here: Say hello and share what you are hoping to gain by participating.

#### **Ask questions**

What do you want to know more about? Have a question about anything from professional development to everyday problems? There's someone out there with the answer.

**Share ideas:** Is there a hot topic you want to discuss? How about a lesson you've learned that might help your fellow members? Start a discussion thread to give others a peek inside your world or to demonstrate your expertise on a topic.

#### **Give feedback**

Use your knowledge and experience to answer other members' questions. Just click Reply to the right of any discussion post, or comment underneath a library entry.

#### **Moderation**

Most discussion posts and library uploads will be pended for moderation by ACSI staff and/or designated group moderators. Each post will be reviewed under the guidelines of the <u>ACSI Community Code of</u> Conduct. It may take a day or two to see your question or response in the thread.

You can always reach out to the ACSI Care Team through the <u>Contact Us</u> page or message Jenny Bergeron directly in ACSI Community with any questions or needs you may have.

Welcome to the ACSI Community!